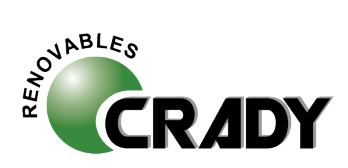

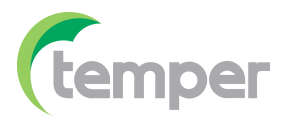

**¿Cómo introducir el medidor de energía - CS-INV-MICRO-METER en nuestro sistema?**

## Ⅵ、Installation Diagram Installation Posit ion: Grid Side

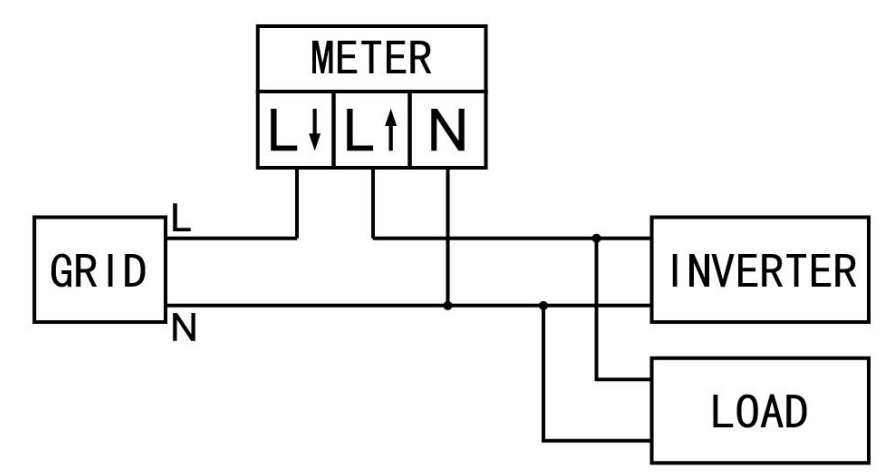

# Ⅶ、WiFi Configuration

7.1 Prepare a computer/smart phone that can connect to w reless network,Connect to logger AP (Please do Not connect the cable when configuring the logger.) Select and connect AP XXXXXXXXX in the network list (XXXXXXXX means logger SN).

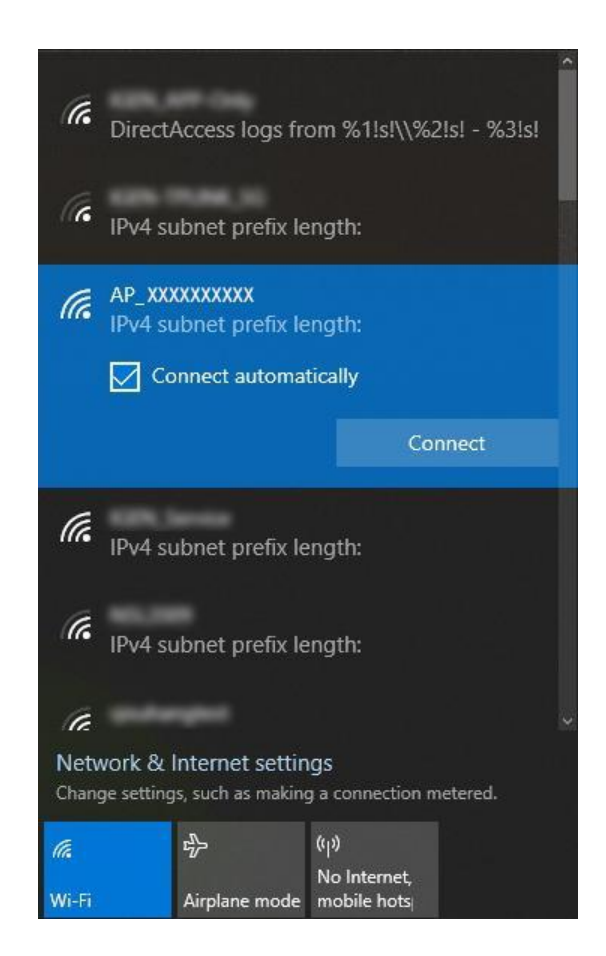

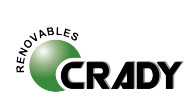

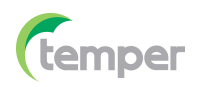

7.1.1 Log in to logger WEB page Open a browser and enter 10.10.100.254. Username: admin Password: admin

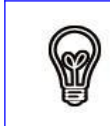

## **Notice**:

**Supported browser: IE 8+, Chrome 15+**、**Firefox 10+**

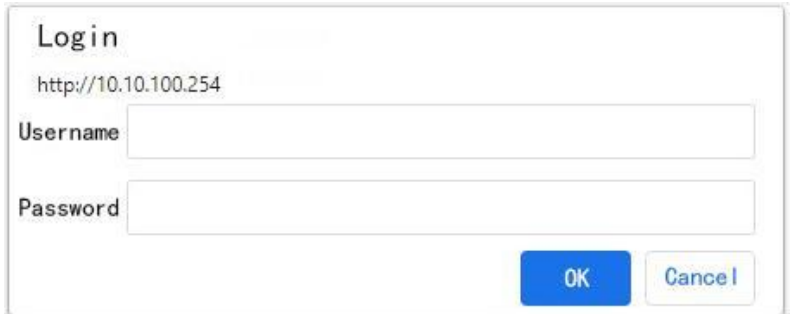

7.2 Go to "Setup Guide" and click "Start".

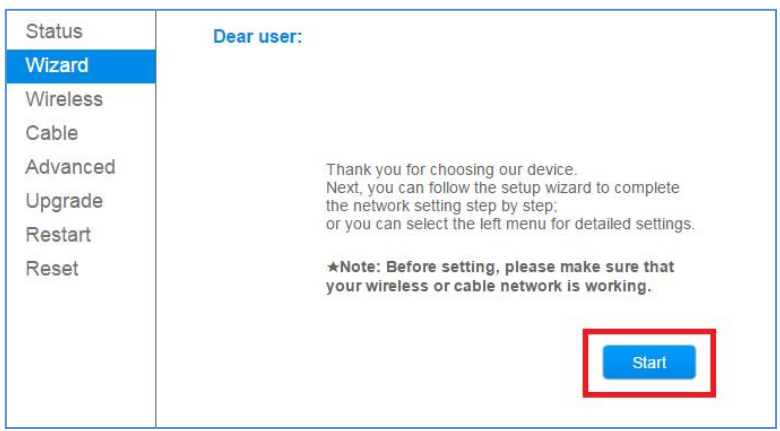

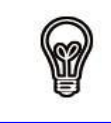

### **Notice**:

1. Router name and password cannot have special characters, e.g.  $\cdot$ ;  $\cdot$  = '". 2.5G WiFi is not supported.

### 7.3 Select"Wireless connection".

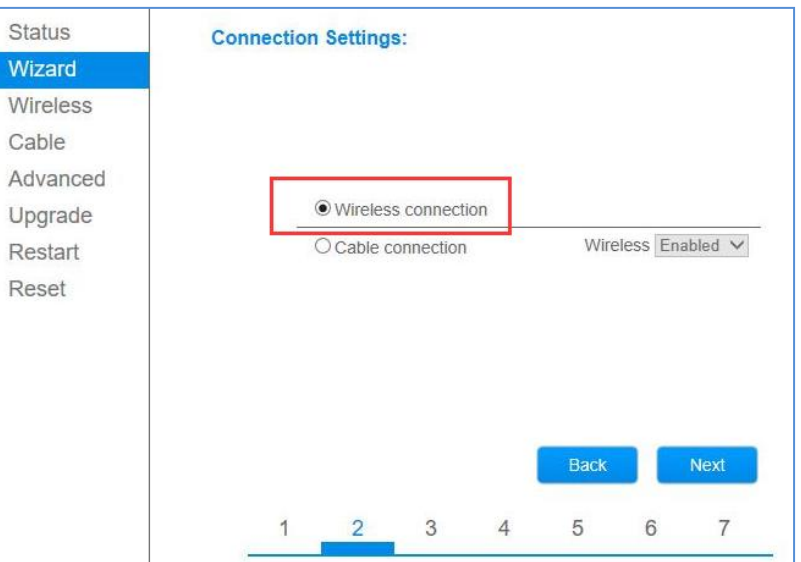

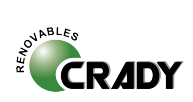

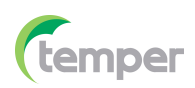

### 7.4 Select WiFi router name.

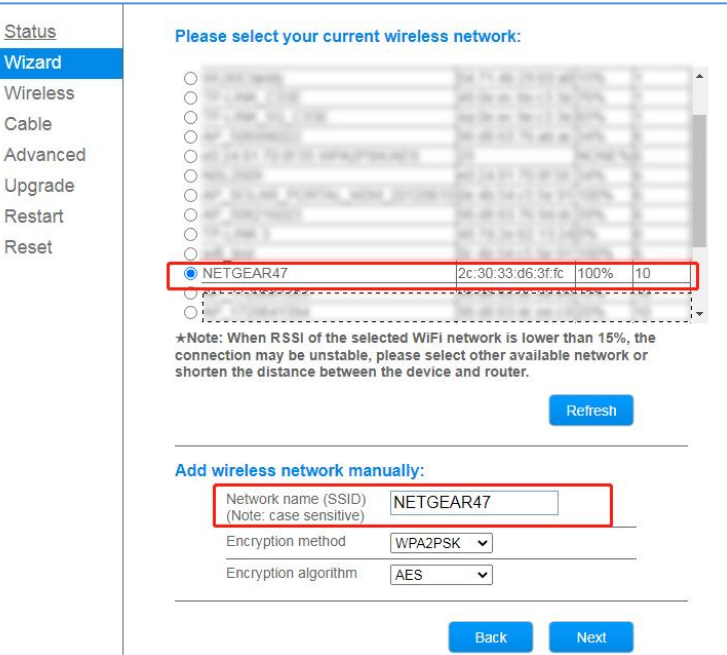

### 7.5 Enter router password.

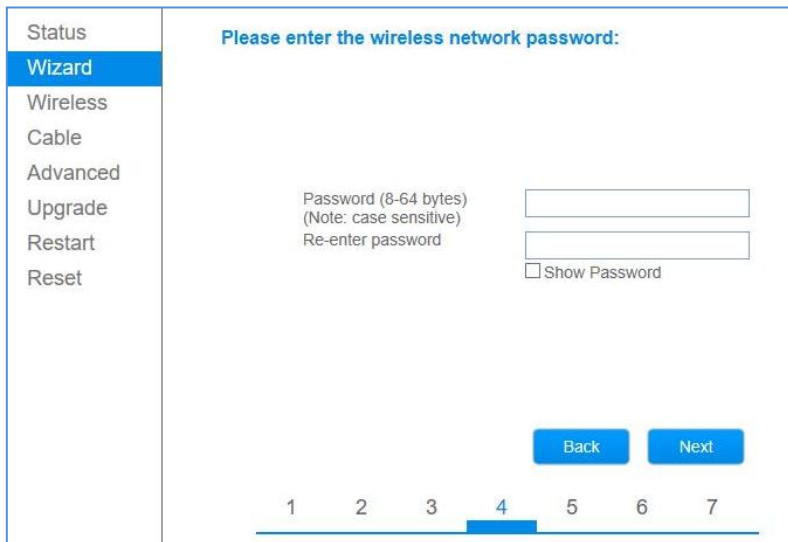

## 7.6 Modify AP password to enhance safety.

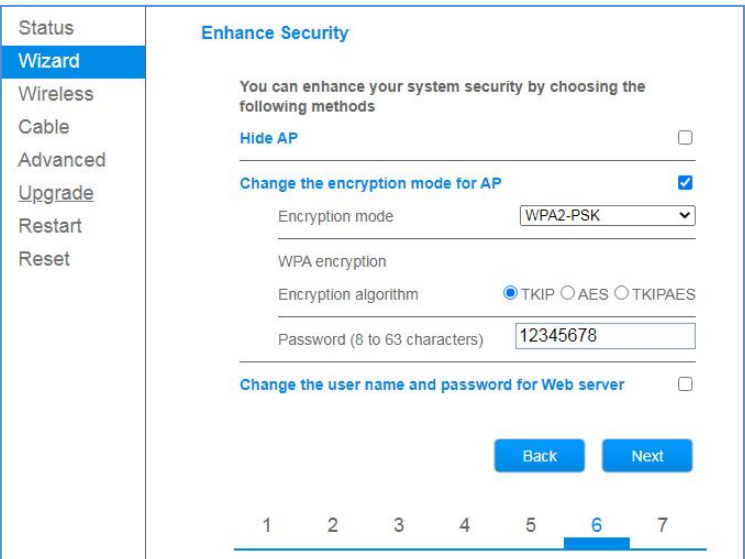

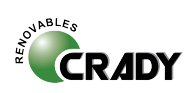

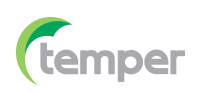

## 7.7 Modify AP password to enhance safety.

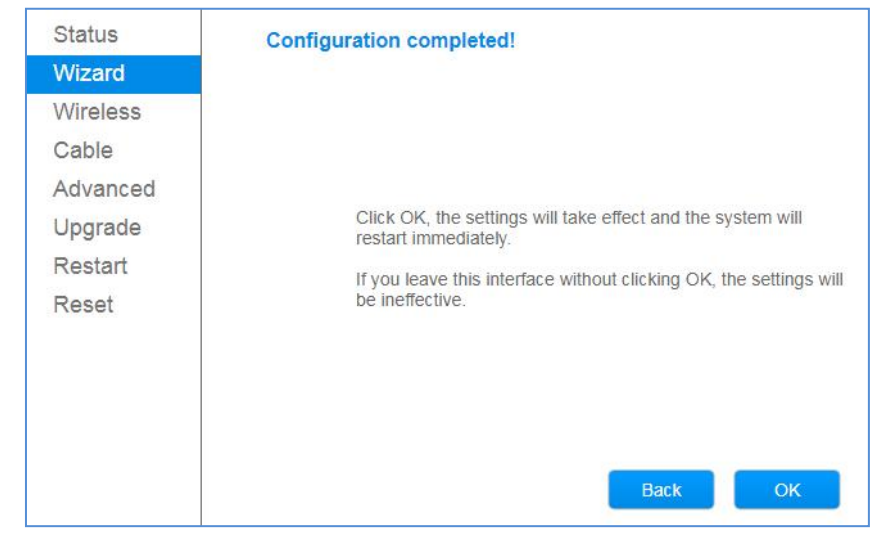

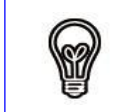

### Notice:

Click "Done" to reboot system, which might take 1 minute.

## Ⅶ、 Monitoring

#### 8.1 Download app

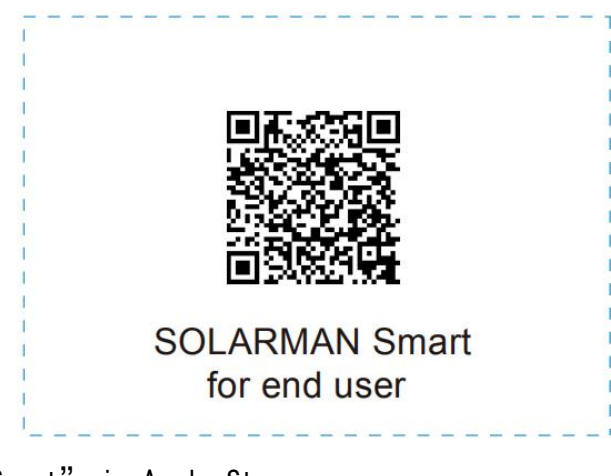

iPhone: Search "Solarman Smart" in Apple Store. Android: Search "Solarman Smart" in Google Play.

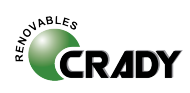

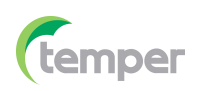

### 8.2 Registration on SOLARMAN SMART

Go to SOLARMAN SMART and register. Click "Register"and create your account here.

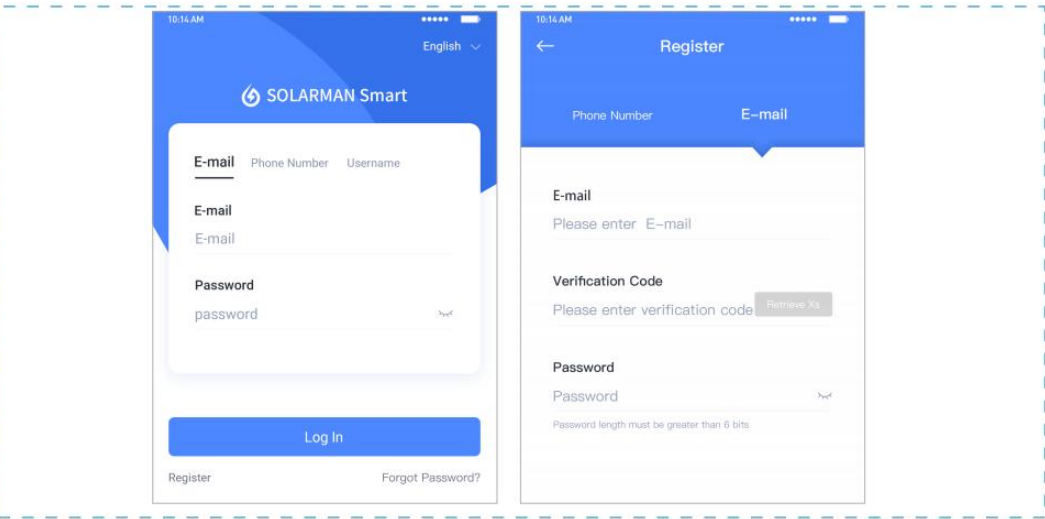

#### 8.3 Create a Plant

Click "Add Now" to create your plant. Please fill in plant basic info and other info here.

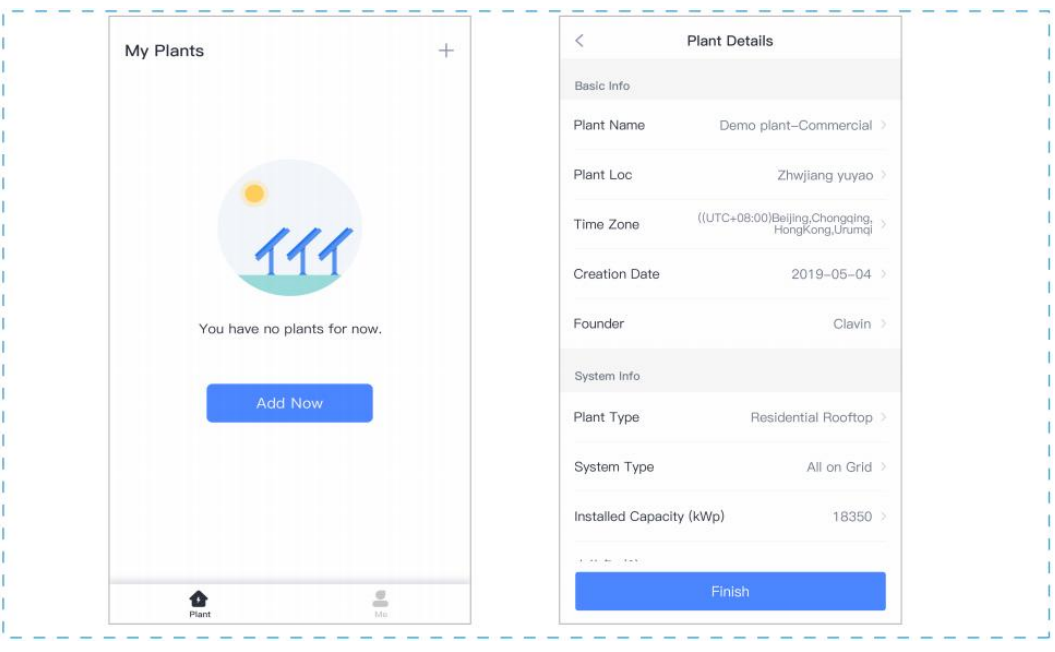

8.4 Add a Device

Method 1: Enter logger SN manually.

Method 2: Click the icon in the right and scan to enter logger SN You can find logger SN in the external packaging or on the logger body.

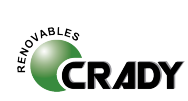

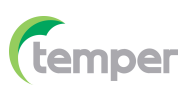

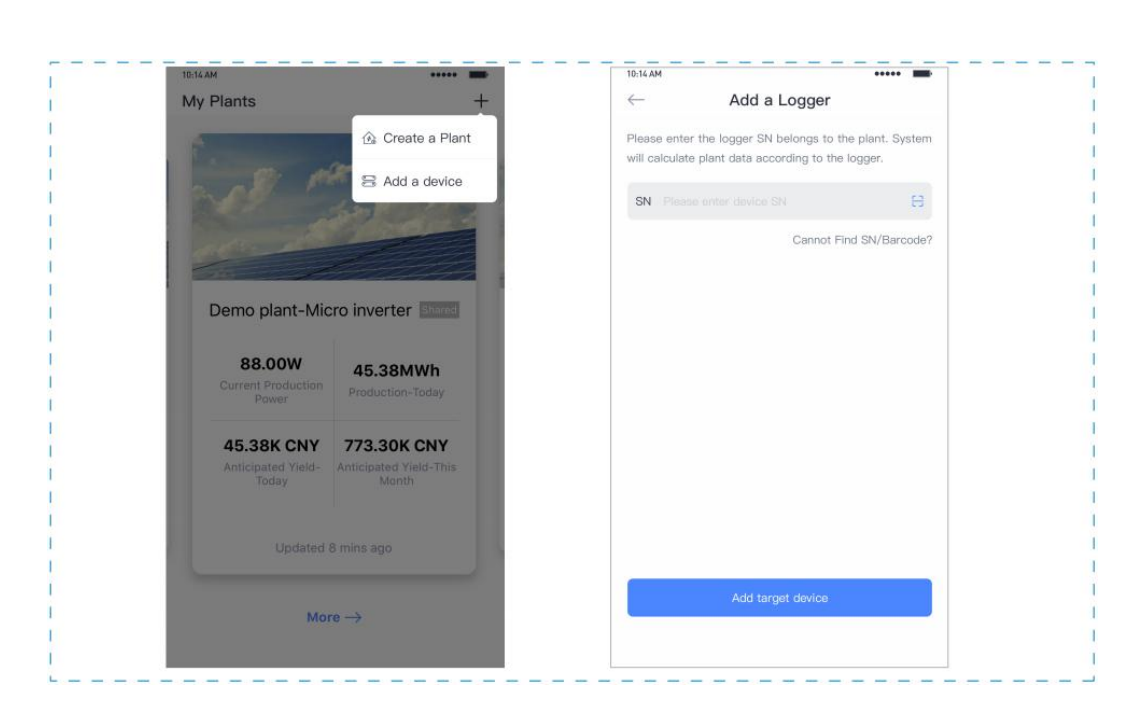

### 8.5.Meter Configuration

Go to 「Device Info」 and click "Configure" button.

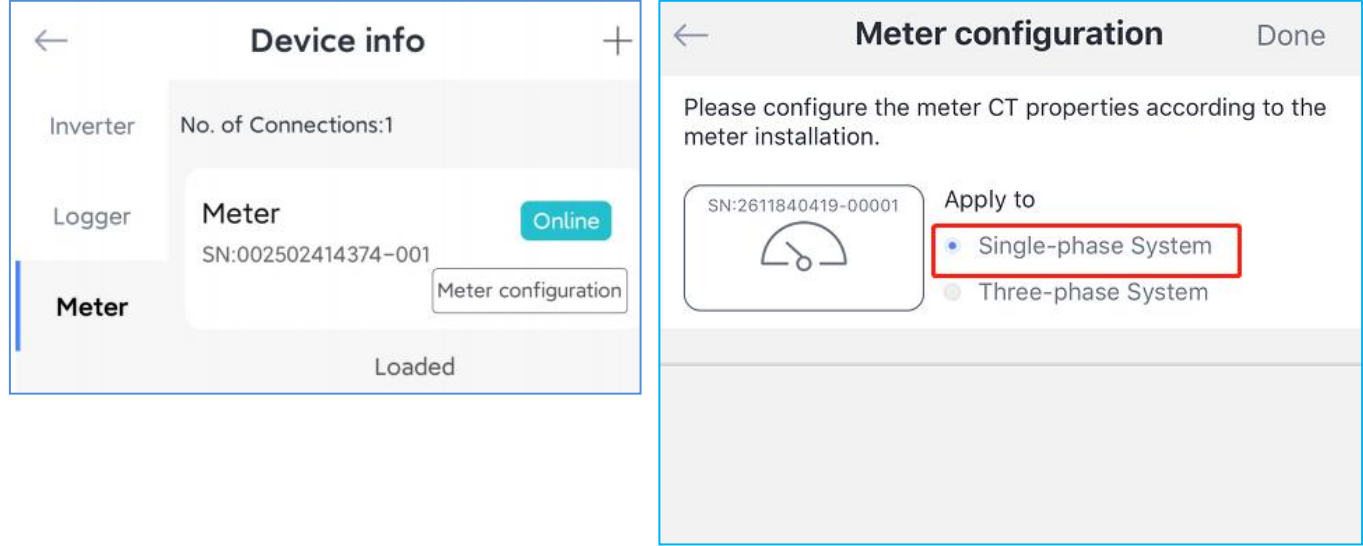

Después de introducir tanto el meter como los microinversores en la APP, hay que conectar el meter como en la posición 3 del lado del **CONSUMO.**

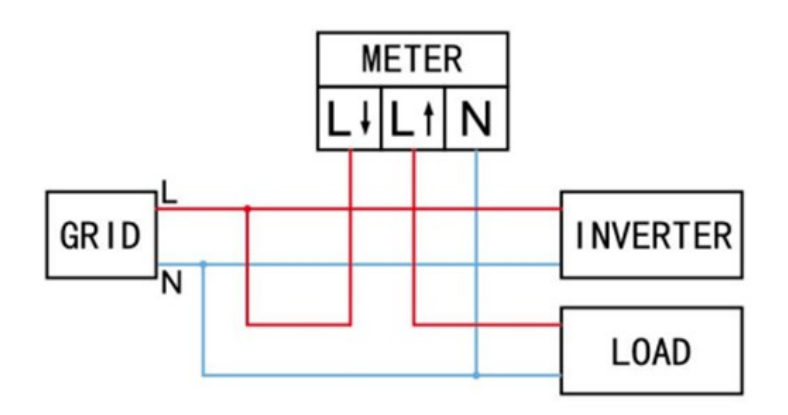

En la APP Solarman Smart hay que indicar también en la configuración del meter que se pone consumo **<<CONSUMPTION>>**

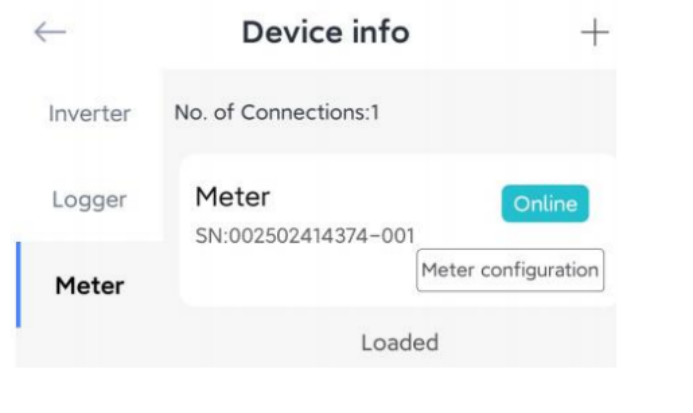

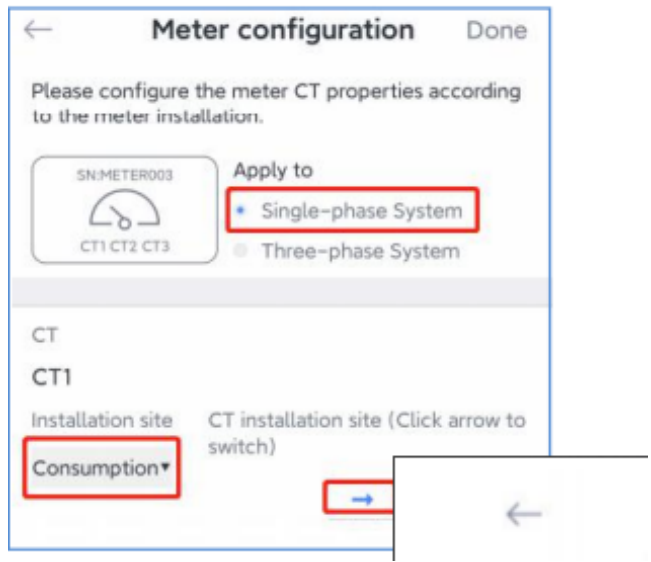

Asimismo, en la web de **Solarman Smart** de nuestro navegador hay que hacer lo siguiente:

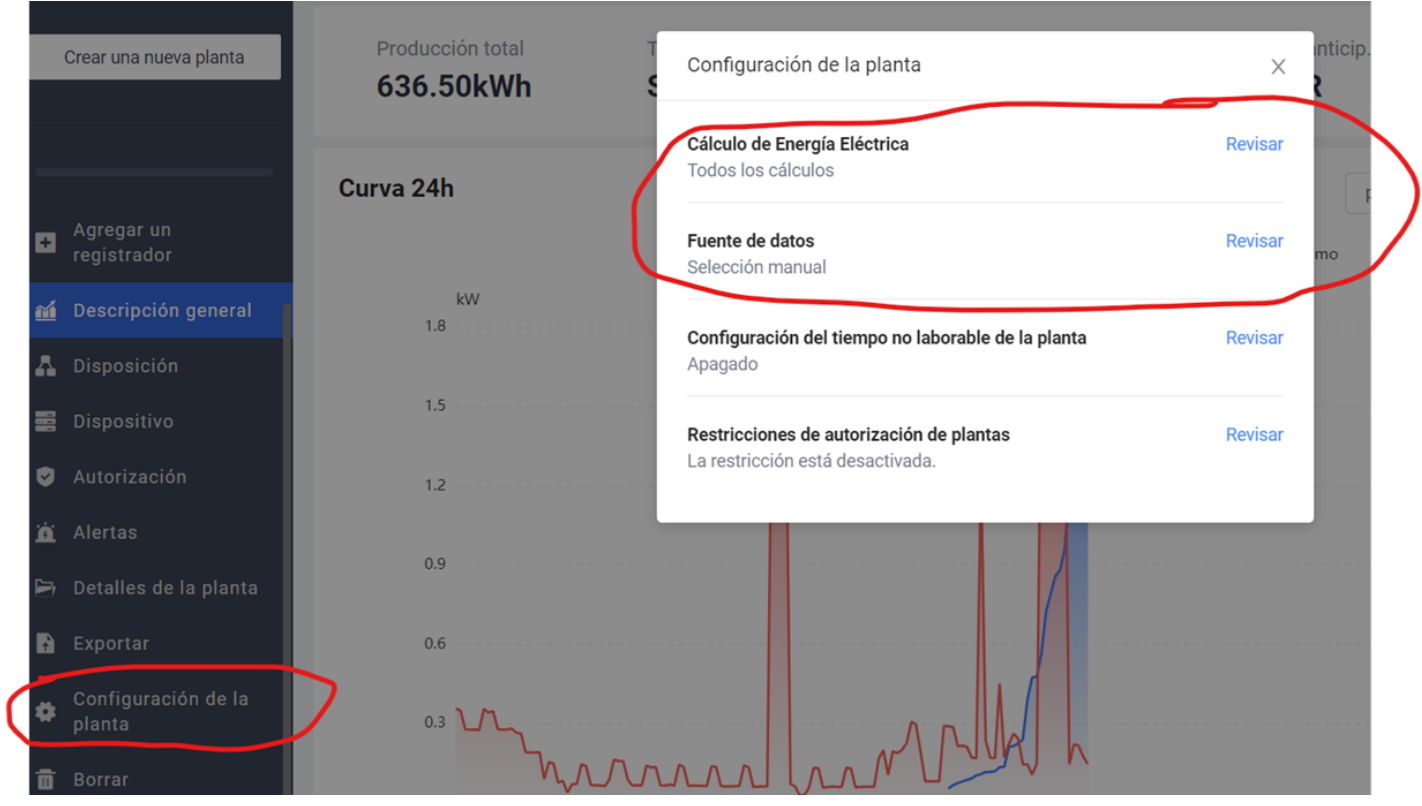

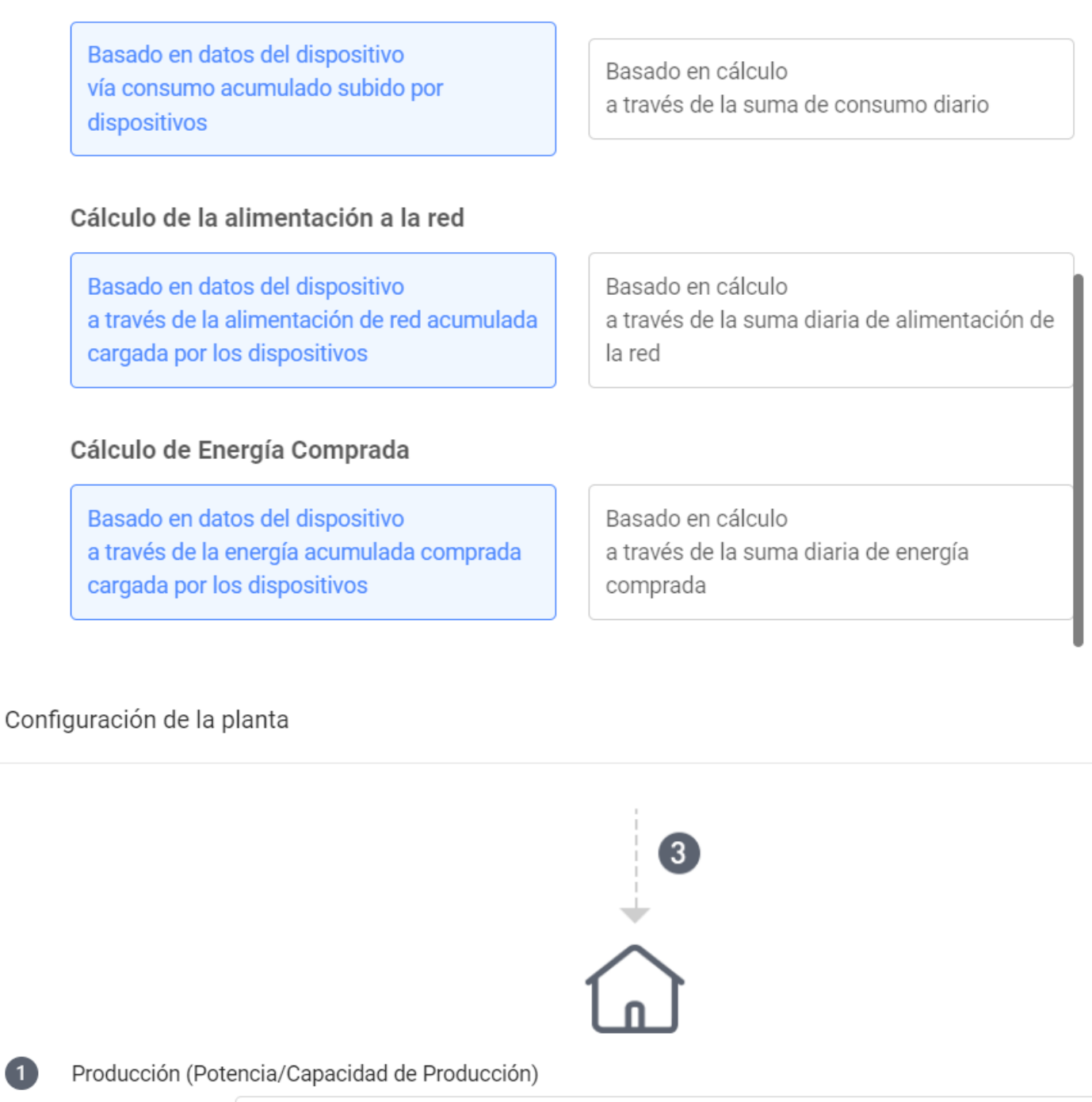

Fuente de datos: Suma de datos de microinversores 2 Tipo de datos Red (potencia/capacidad de la red) Fuente de datos: Algoritmo V. 3 Tipo de datos Consumo (Consumo de Potencia/Capacidad) Fuente de datos: Suma de datos del medidor  $\checkmark$ 

 $\times$